# QUTE Series CPU Direct Driver

| 1 | System Configuration             |    |
|---|----------------------------------|----|
| 2 | Selection of External Device     | 4  |
| 3 | Example of Communication Setting | 5  |
| 4 | Setup Items                      | 6  |
| 5 | Cable Diagram                    | 10 |
| 6 | Supported Device                 | 11 |
| 7 | Device Code and Address Code     | 13 |
| 8 | Error Messages                   |    |

#### Introduction

This manual describes how to connect the Display (GP3000 series) and the External Device (target PLC).

In this manual, the connection procedure will be described by following the below sections:

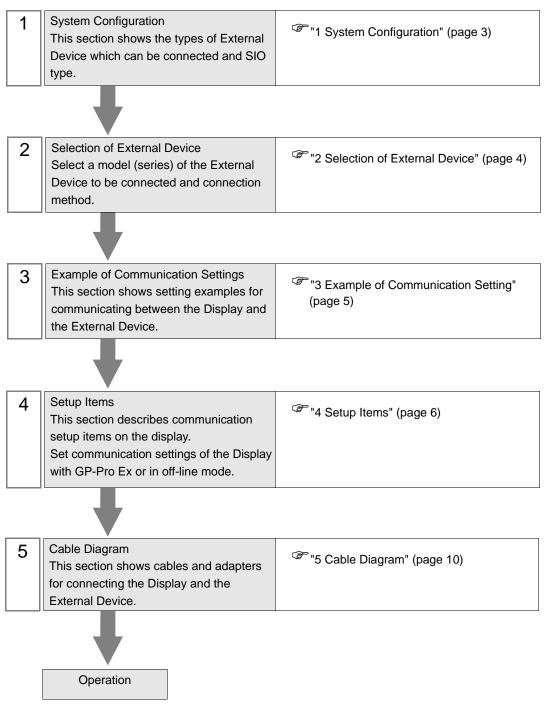

# 1 System Configuration

The system configuration in the case when the External Device of Mitsubishi Electric Corp. and the Display are connected is shown.

| Series             | CPU                         | Link I/F                       | SIO Type | Setting<br>Example               | Cable<br>Diagram                |
|--------------------|-----------------------------|--------------------------------|----------|----------------------------------|---------------------------------|
| MELSEC Q<br>Series | Q00JCPU<br>Q00CPU<br>Q01CPU | RS-232C<br>connector on<br>CPU | RS-232C  | Setting<br>Example 1<br>(page 5) | Cable<br>Diagram 1<br>(page 10) |

## 2 Selection of External Device

Select the External Device to be connected to the Display.

| ð | 💰 New Project File 🛛 🔀 |                                                   |  |  |  |  |
|---|------------------------|---------------------------------------------------|--|--|--|--|
|   | Device/PL              | C                                                 |  |  |  |  |
|   | Maker                  | Mitsubishi Electric Corporation                   |  |  |  |  |
|   | Driver                 | QUTE Series CPU Direct                            |  |  |  |  |
|   | 🗖 Use S                | ystem Area Refer to the manual of this Device/PLC |  |  |  |  |
|   | Connection Method      |                                                   |  |  |  |  |
|   | Port                   | COM1 💌                                            |  |  |  |  |
|   |                        |                                                   |  |  |  |  |
|   |                        | Go to Device/PLC Manual                           |  |  |  |  |
|   | Back                   | Communication Detail Settings New Screen Cancel   |  |  |  |  |

| Setup Items     | Setup Description                                                                                                    |  |  |
|-----------------|----------------------------------------------------------------------------------------------------|--|--|
| Maker           | Select the maker of the External Device to be connected. Select "Mitsubishi Electric Corporation".                                                                                                    |  |  |
| Driver          | Select a model (series) of the External Device to be connected and connection method<br>Select "QUTE Series CPU Direct".<br>Check the External Device which can be connected in "QUTE Series CPU Direct" in<br>system configuration.<br>I System Configuration" (page 3)                                                                                                    |  |  |
| Use System Area | <ul> <li>Check this option when you synchronize the system data area of Display and the device (memory) of External Device. When synchronized, you can use the ladder program of External Device to switch the display or display the window on the display.</li> <li>Cf. GP-Pro EX Reference Manual "Appendix 1.4 LS Area (only for direct access method)"</li> <li>This can be also set with GP-Pro EX or in off-line mode of Display.</li> <li>Cf. GP-Pro EX Reference Manual " 6.13.6 Setting Guide of [System Setting Window]■[Main Unit Settings] Settings Guide♦System Area Setting"</li> <li>Cf. GP3000 Series User Manual "4.3.6 System Area Setting"</li> </ul> |  |  |
| Port            | Select the Display port to be connected to the External Device.                                                                                                    |  |  |

## 3 Example of Communication Setting

Examples of communication settings of the Display and the External Device, recommended by Pro-face, are shown.

## 3.1 Setting Example 1

#### Settings of GP-Pro EX

Communication Settings

To display the setting screen, select [Device/PLC Settings] from [System setting window] in workspace.

| Device/PLC 1                     |                                                                      |                                                          |                    |                   |  |
|----------------------------------|----------------------------------------------------------------------|----------------------------------------------------------|--------------------|-------------------|--|
| Summary                          |                                                                      |                                                          |                    | Change Device/PLC |  |
| Maker Mitsubishi                 | Electric Corporation                                                 | Driver QUTE S                                            | eries CPU Direct   | Port COM1         |  |
| Text Data Mode                   | 2 <u>Change</u>                                                      |                                                          |                    |                   |  |
| Communication Settings           |                                                                      |                                                          |                    |                   |  |
| SIO Type                         | R\$232C                                                              | C RS422/485(2wire)                                       | C RS422/485(4wire) |                   |  |
| Speed                            | 19200                                                                | <b>T</b>                                                 |                    |                   |  |
| Data Length                      | O 7                                                                  | © 8                                                      |                    |                   |  |
| Parity                           | O NONE                                                               | C EVEN C                                                 | ) ODD              |                   |  |
| Stop Bit                         | © 1                                                                  | O 2                                                      |                    |                   |  |
| Flow Control                     | O NONE                                                               | C ER(DTR/CTS)                                            | ) XON/XOFF         |                   |  |
| Timeout                          | 3 🔹                                                                  | (sec)                                                    |                    |                   |  |
| Retry                            | 2 🔹                                                                  |                                                          |                    |                   |  |
| Wait To Send                     | 0 -                                                                  | (ms)                                                     |                    |                   |  |
| RI / VCC                         | I BI                                                                 | O VCC                                                    |                    |                   |  |
| or VCC (5V Pow                   | 6232C, you can seli<br>er Supply), If you u<br>ease select it to VCC | ect the 9th pin to RI (Input)<br>se the Digital's RS232C | Default            |                   |  |
| Device-Specific Setting          | s                                                                    |                                                          |                    |                   |  |
|                                  | Allowable No. of Device/PLCs 1 Unit(s)                               |                                                          |                    |                   |  |
| No. Device No. Device No. 1 PLC1 | lame                                                                 | Settings                                                 |                    |                   |  |
| M I PLUI                         |                                                                      |                                                          |                    |                   |  |

#### Settings of External Device

There is no setting on the External Device. The speed automatically switches according to the Display setting.

**NOTE** • When connecting to Q00CPU and Q01CPU, disable to use the serial communication function.

## 4 Setup Items

Set communication settings of the Display with GP-Pro EX or in off-line mode of the Display. The setting of each parameter must be identical to that of External Device.

"3 Example of Communication Setting" (page 5)

## 4.1 Setup Items in GP-Pro EX

#### Communication Settings

To display the setting screen, select [Device/PLC Settings] from [System setting window] in workspace.

| vice/PLC1             |                      |                                                        |                     |                   |
|-----------------------|----------------------|--------------------------------------------------------|---------------------|-------------------|
| ummary                |                      |                                                        |                     | Change Device/PLC |
| Maker  Mitsubishi     | Electric Corporation |                                                        | E Series CPU Direct | Port COM1         |
| Text Data Mode        | 2 <u>Change</u>      |                                                        |                     |                   |
| ommunication Settings |                      |                                                        |                     |                   |
| SIO Type              | S RS232C             | C RS422/485(2wire                                      | ) C R\$422/485(4wir | e)                |
| Speed                 | 19200                | <b>T</b>                                               |                     |                   |
| Data Length           | O 7                  | © 8                                                    |                     |                   |
| Parity                | C NONE               | C EVEN                                                 | © ODD               |                   |
| Stop Bit              | © 1                  | O 2                                                    |                     |                   |
| Flow Control          | C NONE               | C ER(DTR/CTS)                                          | C XON/XOFF          |                   |
| Timeout               | 3 🔹                  | (sec)                                                  |                     |                   |
| Retry                 | 2 🔹                  | [                                                      |                     |                   |
| Wait To Send          | 0 ÷                  | (ms)                                                   |                     |                   |
| RI / VCC              | RI                   | O VCC                                                  |                     |                   |
|                       |                      | ect the 9th pin to RI (Inpu<br>se the Digital's RS232C | it)                 |                   |
| Isolation Unit, pla   | ase select it to VCC | se the Digitals hozozu<br>C                            | Defa                | ault              |
| vice-Specific Setting | \$                   |                                                        |                     |                   |
| Allowable No. of D    |                      | (s) 📑                                                  |                     |                   |
| No. Device 1          | lame                 | Settings                                               |                     |                   |
| 👗 1 PLC1              |                      |                                                        |                     |                   |

| Setup Items                                    | Setup Description                                                                                                    |  |
|------------------------------------------------|----------------------------------------------------------------------------------------------------|--|
| SIO Type                                       | SIO type to communicate with the External Device is displayed.                                                            |  |
| Speed                                          | Select speed between the External Device and the Display.                                                                 |  |
| Data Length                                    | Data length is displayed.                                                                                                 |  |
| Parity                                         | The parity check method is displayed.                                                                                     |  |
| Stop Bit         Stop bit length is displayed. |                                                                                                    |  |
| Flow Control                                   | The communication control method to prevent overflow of transmission and reception data is displayed.                     |  |
| Timeout                                        | Use an integer from 1 to 127 to enter the time (s) for which the Display waits for the response from the External Device. |  |

continued to next page

| Setup Items                                                                                                    | Setup Description                                                                                                    |
|----------------------------------------------------------------------------------------------------|----------------------------------------------------------------------------------------------------|
| RetryIn case of no response from the External Device, use an integer from 0 to 255 to enter ho<br>many times the Display retransmits the command. |                                                                                                    |
| Wait To Send                                                                                                    | Use an integer from 0 to 255 to enter standby time (ms) for the Display from receiving packets to transmitting next commands. |
| RI/VCC                                                                                                    | Switches RI/VCC of the 9th pin.                                                                                               |

#### 4.2 Setup Items in Off-Line Mode

NOTE

 Please refer to GP3000 Series User Manual for more information on how to enter off-line mode or about operation.

Cf. GP3000 Series User Manual "Chapter 4 Setting"

#### Communication Settings

To display the setting screen, touch [Device/PLC Settings] from [Peripheral Settings] in off-line mode. Touch the External Device you want to set from the displayed list.

| Comm.           | Option                                                   |                                  |                         | 2<br>2                 |
|-----------------|----------------------------------------------------------|----------------------------------|-------------------------|------------------------|
| QUTE Series CPL | Direct                                                   |                                  | [COM1]                  | Page 1/1               |
|                 | SIO Type<br>Speed<br>Data Length<br>Parity<br>Stop Bit   | RS232C<br>19200<br>8<br>ODD<br>1 | •                       |                        |
|                 | Flow Control<br>Timeout(s)<br>Retry<br>Wait To Sendt(ms) | ER(DTR/CTS)                      | 3 V A<br>2 V A<br>0 V A |                        |
|                 | Exit                                                     |                                  | Back                    | 2005/12/16<br>16:53:03 |

| Setup Items                                                                                                   | Setup Description                                                                                                    |  |  |
|----------------------------------------------------------------------------------------------------|----------------------------------------------------------------------------------------------------|--|--|
| SIO Type                                                                                                    | SIO type to communicate with the External Device is displayed.                                                                             |  |  |
| Speed                                                                                                    | Select speed between the External Device and the Display.                                                                                  |  |  |
| Data Length                                                                                                   | Data length is displayed.                                                                                                    |  |  |
| Parity                                                                                                    | The parity check method is displayed.                                                                                                    |  |  |
| Stop Bit         Stop bit length is displayed.                                                                |                                                                                                    |  |  |
| Flow Control The communication control method to prevent overflow of transmission and reception is displayed. |                                                                                                    |  |  |
| Timeout                                                                                                    | Use an integer from 1 to 127 to enter the time (s) for which the Display waits for the response from the External Device.                  |  |  |
| Retry                                                                                                    | In case of no response from the External Device, use an integer from 0 to 255 to enter how many times the Display retransmits the command. |  |  |
| Wait To Send                                                                                                  | Use an integer from 0 to 255 to enter standby time (ms) for the Display from receiving packets to transmitting next commands.              |  |  |

## Option

To display the setting screen, touch [Device/PLC Settings] from [Peripheral Settings]. Touch the External Device you want to set from the displayed list, and touch [Option].

| Comm.           | Option                                                                                                    |                                      |                        |
|-----------------|----------------------------------------------------------------------------------------------------|--------------------------------------|------------------------|
|                 |                                                                                                    | 2                                    |                        |
| QUTE Series CPU | Direct                                                                                                    | [COM1]                               | Page 1/1               |
|                 | RI / VCC •<br>In the case of RS232<br>the 9th pin to RI(In<br>Power Supply). If you<br>RS232C Isolation Uni<br>it to VCC. | put) or VCC(5V<br>Luse the Digital's |                        |
|                 | Exit                                                                                                    | Back                                 | 2005/12/16<br>16:53:06 |

| Setup Items | Setup Description               |
|-------------|---------------------------------|
| RI/VCC      | Switches RI/VCC of the 9th pin. |

## 5 Cable Diagram

The cable diagram shown below may be different from the cable diagram recommended by Mitsubishi Electric Corp. Please be assured there is no operational problem in applying the cable diagram shown in this manual.

- The FG pin of the main body of the External Device must be D-class grounded. Please refer to the manual of the External Device for more details.
- SG and FG are connected inside the Display. When connecting SG to the External Device, design the system not to form short-circuit loop.

#### Cable Diagram 1

| Display<br>(Connection Port) | Cable                                                                                                    | Notes                                                                    |
|------------------------------|----------------------------------------------------------------------------------------------------|--------------------------------------------------------------------------|
| GP (COM1)                    | RS-232C cable by Pro-face<br>CA3-CBLQ-01(5m)<br>or<br>RS-232C cable by Mitsubishi Electric Corp.<br>QC30R2 (3m)<br>or<br>RS-232C cable for<br>RS-232C cable for<br>RS-232C cable by Diatrend Corp.<br>DQCABR2V-H | Available to order the length of DQCABR2V-H by Diatrend Corp. up to 15m. |

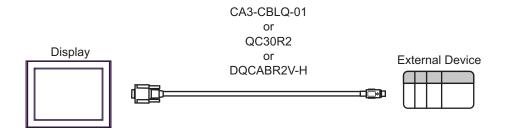

This address can be specified as system data area.

## 6 Supported Device

Range of supported device address is shown in the table below. Please note that the actually supported range of the devices varies depending on the External Device to be used. Please check the actual range in the manual of your External Device.

E

| Device                          | Bit Address       | Word Address      | 32<br>bits | Notes                  |
|---------------------------------|-------------------|-------------------|------------|------------------------|
| Input Relay                     | X000 - X7FF       | X000 - X7F0       |            | <u>***</u> 0]          |
| Output Relay                    | Y000 - Y7FF       | Y000 - Y7F0       |            | <u>***</u> 0]          |
| Internal Relay                  | M00000 - M32767   | M00000 - M32752   |            | ÷16)                   |
| Special Relay                   | SM0000 - SM1023   | SM0000 - SM1008   |            | ÷16)                   |
| Latch Relay                     | L00000 - L32767   | L00000 - L32752   |            | ÷16)                   |
| Annunciator                     | F00000 - F32767   | F00000 - F32752   |            | ÷16)                   |
| Edge Relay                      | V00000 - V32767   | V00000 - V32752   |            | ÷16)                   |
| Step Relay                      | S0000 - S2047     | S0000 - S2032     |            | ÷16)                   |
| Link Relay                      | B0000 - B7FFF     | B0000 - B7FF0     |            | <u>***</u> 0]          |
| Special Link Relay              | SB000 - SB3FF     | SB000 - SB3F0     |            | *** 0                  |
| Timer (Contact)                 | TS00000 - TS13535 |                   |            |                        |
| Timer (Coil)                    | TC00000 - TC13535 |                   |            |                        |
| Retentive Timer (Contact)       | SS00000 - SS13535 |                   | [L/H]      |                        |
| Retentive Timer (Coil)          | SC00000 - SC13535 |                   |            |                        |
| Counter (Contact)               | CS00000 - CS13535 |                   |            |                        |
| Counter (Coil)                  | CC00000 - CC13535 |                   |            |                        |
| Timer (Current Value)           |                   | TN00000 - TN13535 |            |                        |
| Retentive Timer (Current Value) |                   | SN00000 - SN13535 |            |                        |
| Counter (Current Value)         |                   | CN00000 - CN13535 |            |                        |
| Data Register                   |                   | D00000 - D15231   |            | <sub>Bit</sub> F]      |
| Special Register                |                   | SD0000 - SD1023   |            | <sub>₿it</sub> F]      |
| Link Register                   |                   | W0000 - W3B7F     |            | <sub>Bit</sub> F       |
| Special Link Register           |                   | SW000 - SW3FF     |            | <sub>Bit</sub> F]      |
| File Register (Normal)          |                   | R00000 - R32767   |            | <sub>₿ i t</sub> F] *1 |

continued to next page

| Device                                           | Bit Address Word Address |                   | 32<br>bits | Notes                                 |
|--------------------------------------------------|--------------------------|-------------------|------------|---------------------------------------|
| File Register (Block switching is not necessary) |                          | ZR00000 - ZR65535 |            | <sub>ві t</sub> F] *1                 |
| File Register<br>(0R-1R)                         |                          | 0R00000 - 0R32767 | [L / H]    | ( <u>■ i t</u> <b>F</b> )<br>*1 *2 *3 |
|                                                  |                          | 1R00000 - 1R32767 |            | <u>■ i t</u> <b>F</b> ]<br>*1 *2 *3   |

\*1 Only Q00CPU and Q01CPU are available to use. Q00JCPU cannot be used.

\*2 Set the block No. on the head of device name. This is the device name for conversion with GP-Pro/PB III for Windows. When you newly specify the device, we recommend that you should use the file register (Block switching is not necessary).

\*3 PLC does not have the description of this device, which is supported by this driver for the compatibility with GP-Pro/PB III for Windows.

NOTE

• Please refer to the GP-Pro EX Reference Manual for system data area.

Cf. GP-Pro EX Reference Manual "Appendix 1.4 LS Area (only for direct access method)"

• Please refer to the precautions on manual notation for icons in the table.

"Manual Symbols and Terminology"

• Even when the inexistent address is used, the reading error might not be displayed. In this case, "0" is retained for the read data. Note that the writing error is displayed.

## 7 Device Code and Address Code

Use device code and address code when you select "Device Type & Address" for the address type in data displays.

| Device                                           | Device Name | Device Code<br>(HEX) | Address Code                          |  |
|--------------------------------------------------|-------------|----------------------|---------------------------------------|--|
| Input Relay                                      | Х           | 0080                 | Value of word address divided by 0x10 |  |
| Output Relay                                     | Y           | 0081                 | Value of word address divided by 0x10 |  |
| Internal Relay                                   | М           | 0082                 | Value of word address divided by 16   |  |
| Special Relay                                    | SM          | 0083                 | Value of word address divided by 16   |  |
| Latch Relay                                      | L           | 0084                 | Value of word address divided by 16   |  |
| Annunciator                                      | F           | 0085                 | Value of word address divided by 16   |  |
| Edge Relay                                       | V           | 0086                 | Value of word address divided by 16   |  |
| Step Relay                                       | S           | 0087                 | Value of word address divided by 16   |  |
| Link Relay                                       | В           | 0088                 | Value of word address divided by 0x10 |  |
| Special Link Relay                               | SB          | 0089                 | Value of word address divided by 0x10 |  |
| Timer (Current Value)                            | TN          | 0060                 | Word Address                          |  |
| Retentive Timer (Current Value)                  | SN          | 0062                 | Word Address                          |  |
| Counter (Current Value)                          | CN          | 0061                 | Word Address                          |  |
| Data Register                                    | D           | 0000                 | Word Address                          |  |
| Special Register                                 | SD          | 0001                 | Word Address                          |  |
| Link Register                                    | W           | 0002                 | Word Address                          |  |
| Special Link Register                            | SW          | 0003                 | Word Address                          |  |
| File Register (Normal)                           | R           | 000F                 | Word Address                          |  |
| File Register (Block switching is not necessary) | ZR          | 000E                 | Word Address                          |  |
| File Register                                    | 0R          | 0010                 | Word Address                          |  |
| (0R-31R)                                         | 1R          | 0011                 | Word Address                          |  |

## 8 Error Messages

Error messages are displayed on the screen of Display as follows: "No.: Device Name: Error Message (Error Occurrence Area)". Each description is shown below.

| Item                  | Description                                                                                                    |  |
|-----------------------|----------------------------------------------------------------------------------------------------|--|
| No.                   | Error No.                                                                                                    |  |
| Device Name           | Name of External Device where error occurs. Name of External Device is a title of External Device set with GP-Pro EX.((Initial value[PLC1])                                                                                                    |  |
| Error Message         | Displays messages related to the error which occurs.                                                                                                    |  |
| Error Occurrence Area | Displays IP address or device address of External Device where error occurs, or error codes received from External Device.                                                                                                    |  |
|                       | <ul> <li>NOTE</li> <li>IP address is displayed such as "IP address(Decimal): MAC address (Hex)".</li> <li>Device address is displayed such as "Address: Device address".</li> <li>Received error codes are displayed such as "Decimal[Hex]".</li> </ul> |  |

Display Examples of Error Messages

"RHAA035: PLC1: Error has been responded for device write command (Error Code: 2 [02H])"

**NOTE** • Please refer to the manual of External Device for more detail of received error codes.